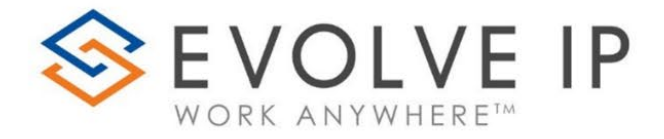

eWallboard

*Users Guide v6.24* 

www.evolveip.net

info@evolveip.net

1.877.459.4347

### **EVOLVE IP, LLC**

eWallboard

UsersGuide v6.24

© Evolve IP, LLC

CORPORATE HEADQUARTERS

630 Allendale Road

King of Prussia, PA 19406

Main Phone: 610-964-8000

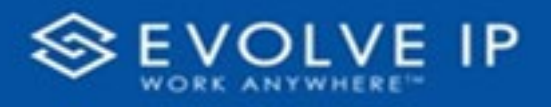

# **Table of Content**

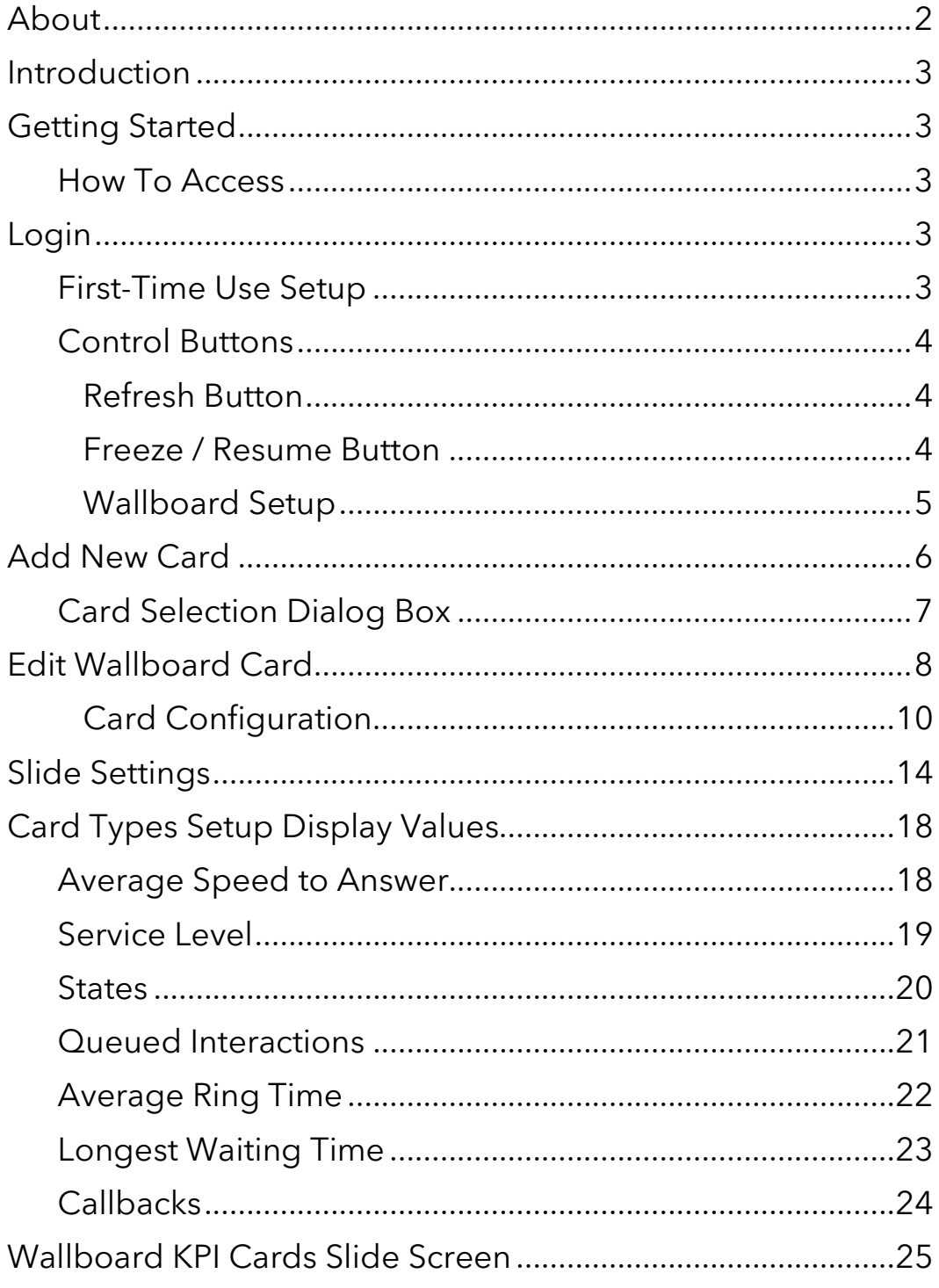

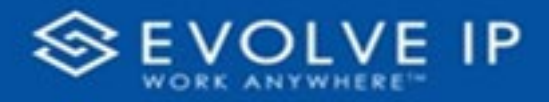

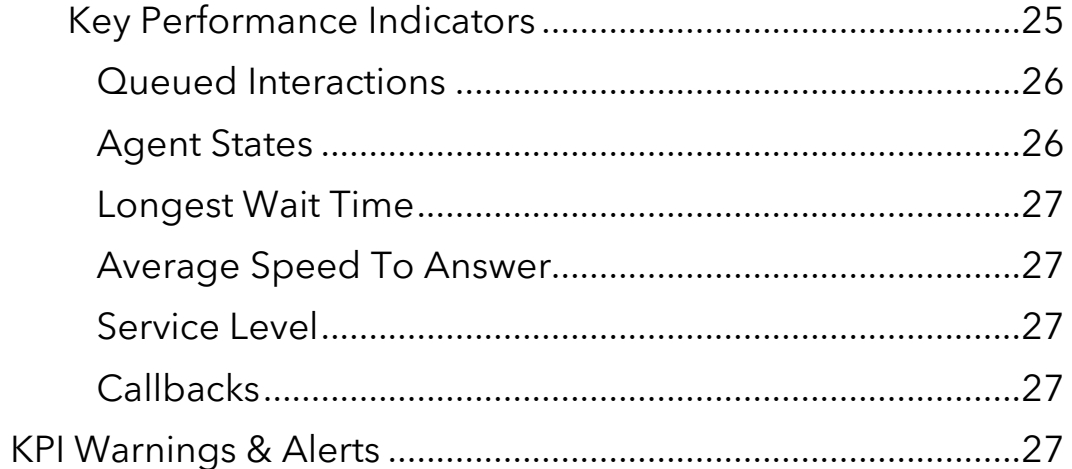

**EVOLVE IP, LLC**

eWallboard

UsersGuide v6.24

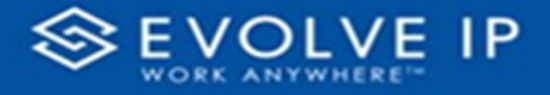

## <span id="page-5-0"></span>About

Evolve IP are registered trademarks of Evolve IP, LLC.

Evolve IP is a trademark of Evolve IP, LLC. © 2006-2023 by Evolve IP, LLC. All rights reserved.

Any technical documentation that is made available by Evolve IP, LLC is proprietary and confidential and is considered the copyrighted work of Evolve IP, LLC.

This publication is for distribution under Evolve IP non-disclosure agreement only. No part of this publication may be duplicated without the express written permission of Evolve IP, LLC 630 Allentown Road, King of Prussia, PA 19406.

Evolve IP reserves the right to make changes without prior notice.

The electronic version (PDF) of this document may be downloaded and printed for personal use or stored as a copy on a personal machine. The electronic version (PDF) of this document may not be distributed. Information in this document is subject to change without notice and does not represent a commitment on the part of the vendor. The software described in this document is furnished under a license agreement and may be used or copied only in accordance with the agreement. It is against the law to copy the software on any medium except as specifically allowed in the agreement.

The use of general descriptive names, trade names, trademarks, etc., in this publication, even if the former are not especially identified, is not to be taken as a sign that such names, as understood by the Trademarks and Merchandise Marks Act, may accordingly be used freely by anyone.

Windows is a registered trademark of Microsoft Corporation.

All other trademarks are the property of their respective owners.

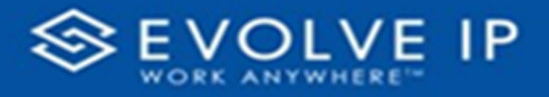

## <span id="page-6-0"></span>Introduction

eWallboard is a dashboard that offers a customizable display of important information on a large screen, exclusively accessible to individuals holding the wallboard role. This feature is particularly useful for call centers, as it allows them to present Key Performance Indicator (KPI) cards in an organized and visually appealing manner.

## <span id="page-6-1"></span>Getting Started

### <span id="page-6-2"></span>How To Access

At setup, will be supplied a URL to evoke when launching eWallboard.

## <span id="page-6-3"></span>Login

Once you have logged in, the main **Wallboard** Slide will be shown. The *main menu* bar displays the wallboard name, current time and date, and the Sign Out button. Click the **[Sign Out]** button to exit, this will sign you out of the app.

<span id="page-6-5"></span>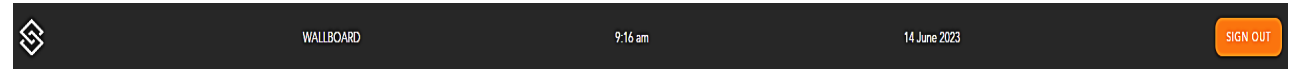

### <span id="page-6-4"></span>First-Time Use Setup

On first-time use, the main Wallboard is *blank* only displaying only the menu bar with the **[Sign Out]** button, and three (3) **[Control Buttons]**.

The main window is a monitor that will display the key performance indicators selected in slide intervals, *examples shown below*.

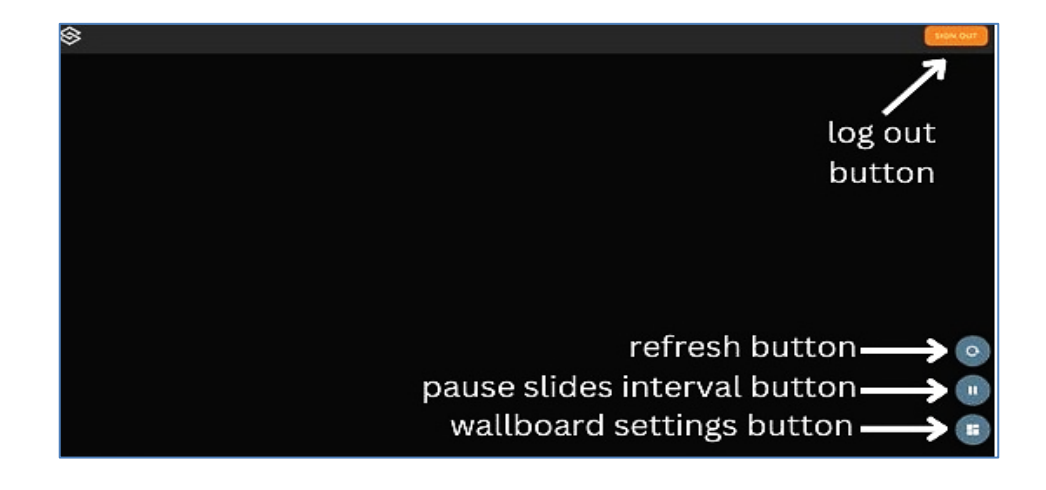

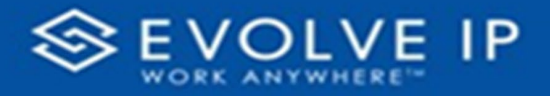

## <span id="page-7-0"></span>Control Buttons

The C*ontrol Buttons* are options to manage the view of the Wallboard.

#### <span id="page-7-1"></span>**Refresh Button**

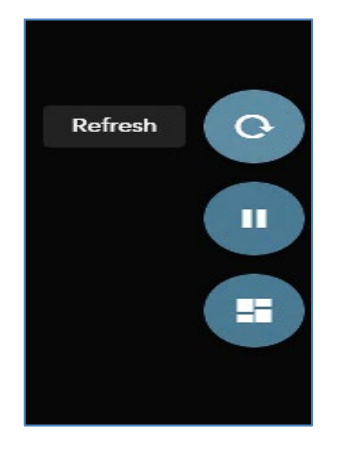

• The **Refresh** button refreshes the page to synch the slides interval. **SUGGESTION:** use this feature after adding a new card.

#### <span id="page-7-2"></span>**Freeze / Resume Button**

The **[Freeze]** button is interchangable, to resume the Wallboard slide intervals, press the *Resume* button.

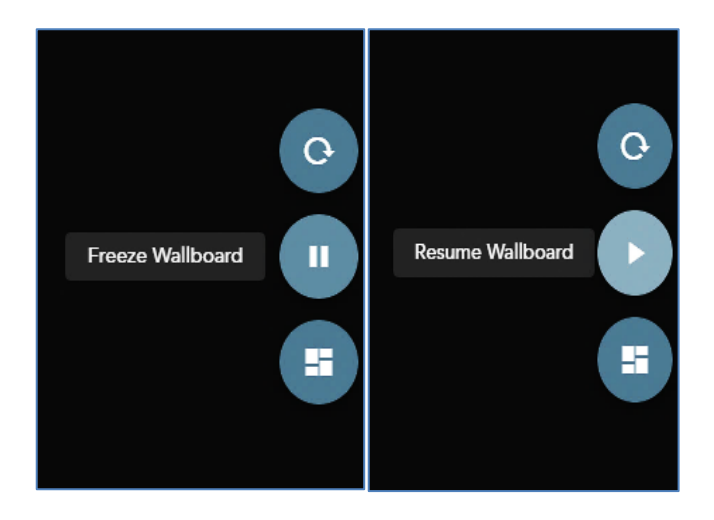

- The **Freeze** button will pause the slide intervals; stops the slides carrousel from changing slides.
- The **Resume** button will continue the slide intervals.

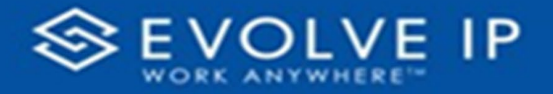

#### <span id="page-8-0"></span>**Wallboard Setup**

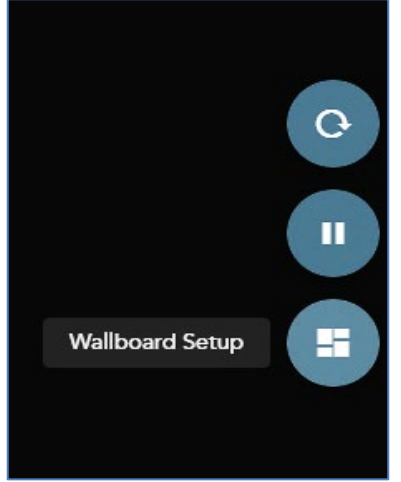

• The **Wallboard Setup** button opens the settings dialog box.

In the Wallboard Settings dialog box, you can:

- Edit the Wallboard **Name** by clicking in the field. This is the *default* name shown on the main menu bar**[1](#page-6-5)**.
- Edit the Wallboard slide card(s) **Intervals** by clicking in the field to increase or decrease the number of seconds to change the slides.
- Edit the Wallboard **Font Size** by dragging the slider to a desired card size.
- Click the **Save** button to save changes.

The Wallboard Settings dialog box also have an option to **+Add New Card**.

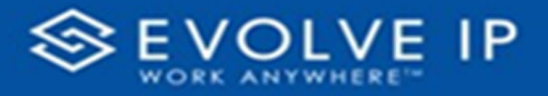

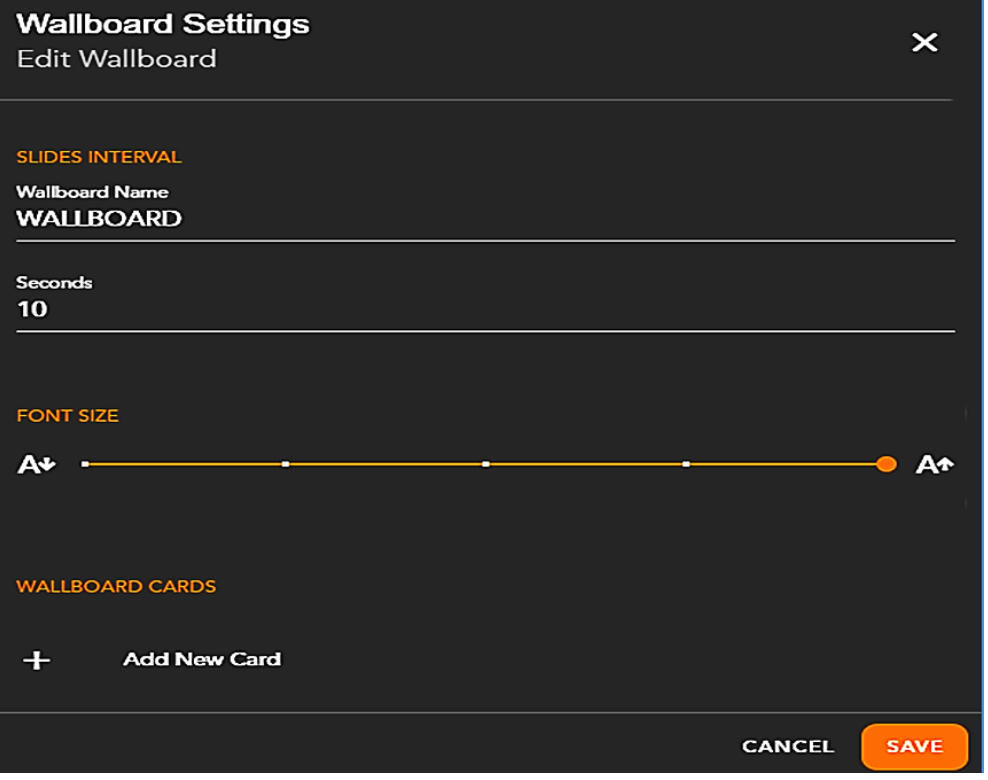

• Click on **+Add New Card** to [Create] a new Wallboard KPI card.

The *+ Add New Card* button will open a **[Card Selection]** dialog box.

## <span id="page-9-0"></span>Add New Card

Begin adding a new Wallboard card by choosing the **[Card Type]**.

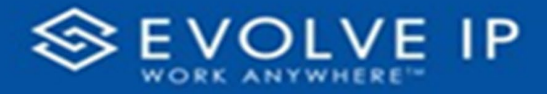

## <span id="page-10-0"></span>Card Selection Dialog Box

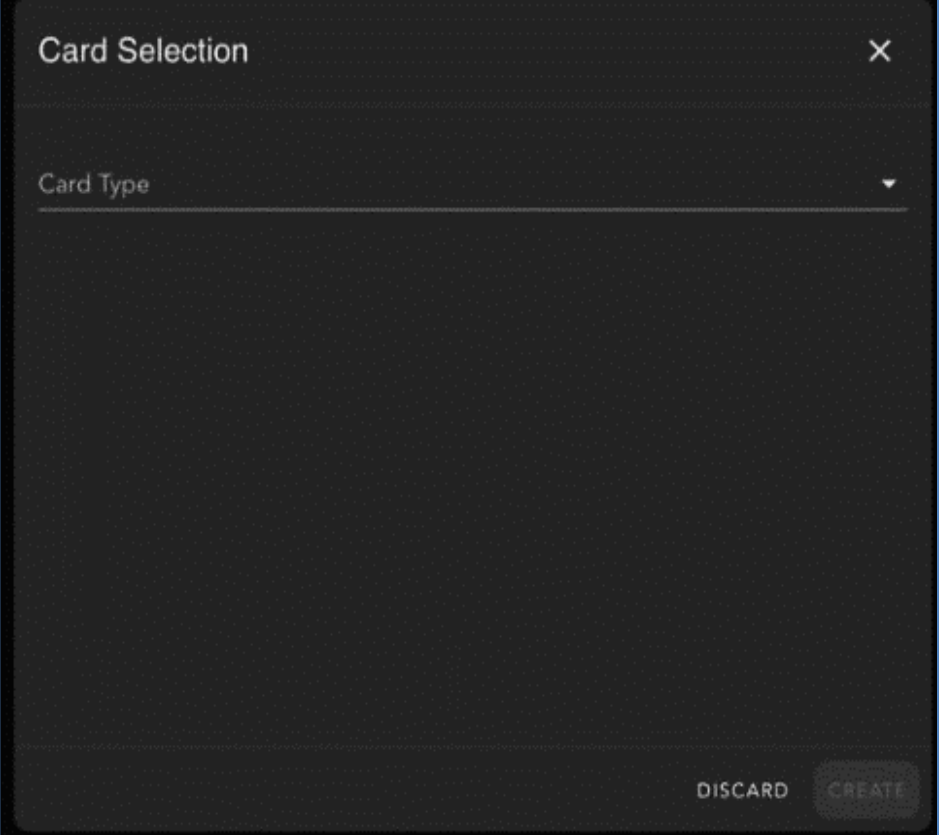

Click on the drop down arrow to reveal the *Card Type* selection values:

- Average Speed to Answer
- Service Level
- Agent States
- Queued Interactions
- Average Ring Time
- Longest Waiting Time
- Callbacks

Once you have chosen a *Card Type*, click on **[Create]**. This will save your new card type to the main Wallboard *slide* screen. The new card can be found in the Wallboard Settings under "Wallboard Card[s](#page-21-0)". Refer to the "Card Type Setup Display Values<sup>2</sup>" section for more details.

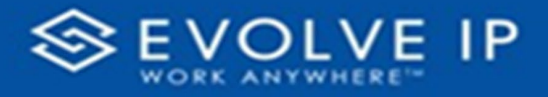

## <span id="page-11-0"></span>Edit Wallboard Card

In the Wallboard Settings dialog box, you can:

- Edit the Wallboard **Name** by clicking in the field. This is the *default* name shown on the main menu bar**[1](#page-6-5)**.
- Edit the Wallboard slide card(s) **Intervals** by clicking in the field to increase or decrease the number of seconds to change the slides.
- Edit the Wallboard **Font Size** by dragging the slider to a desired card size.
- **View/Edit** a Wallboard card.
- **Hide/Show** (the **Hide** button is interchangeable **a** dependent on the card state) a Wallboard card.
- **Delete** a Wallboard card. The **Delete** button **W** will delete the Wallboard card. **NOTE:** Be certain that you want to delete a card, this will permanently delete the card; you **will not** be **WARNED** when deleting a card.
- Click the **Save** button to save changes.

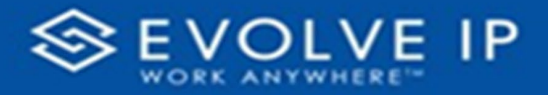

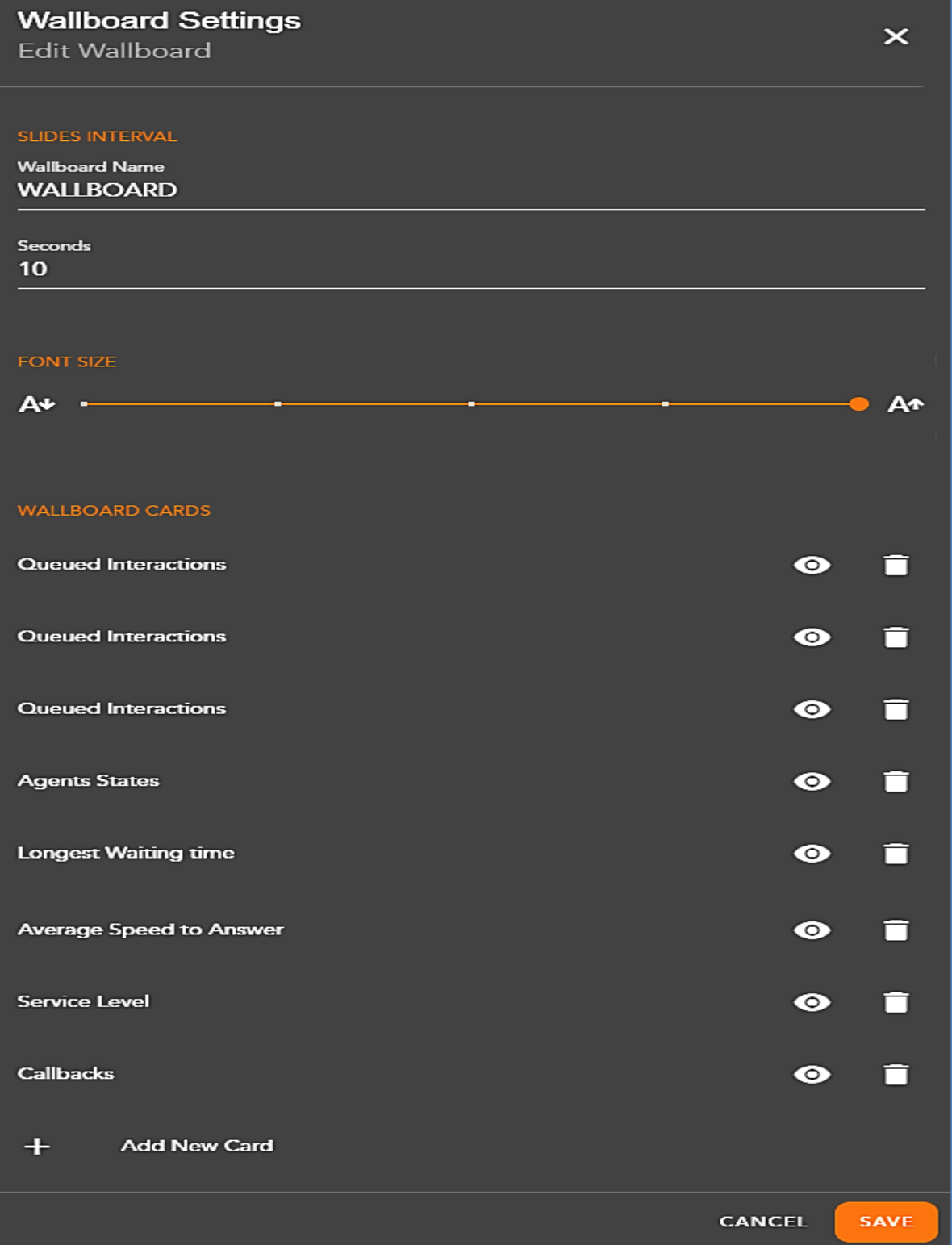

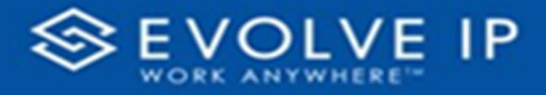

### <span id="page-13-0"></span>**Card Configuration**

All Cards share the same template.

To enter any card configuration, click the pencil icon  $\blacktriangle$  on the top right corner.

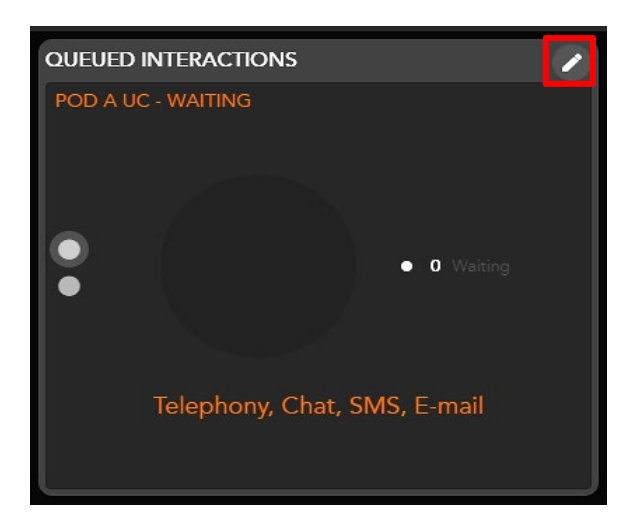

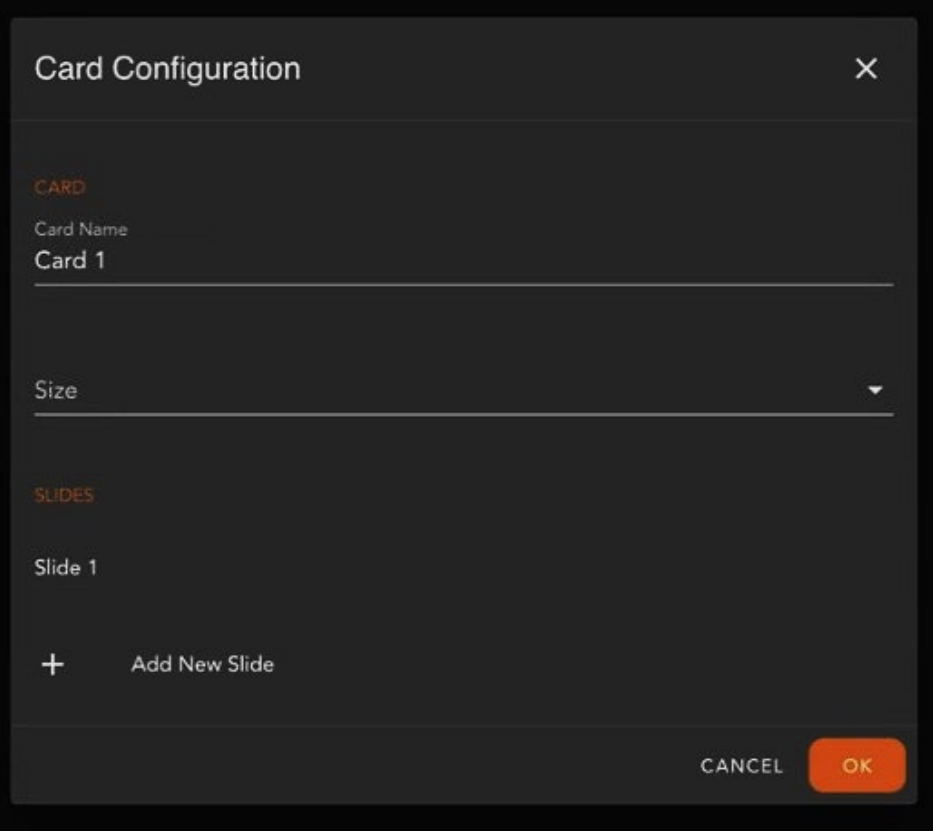

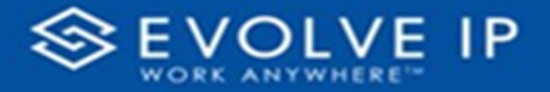

Here you can change the card name, card size, add a new slides, or enter Slide Settings by clicking on a slide (*ex. Slide 1*) in the *"Slides"* list.

**Edit Card Name** – point and highlight to rename the Card Name.

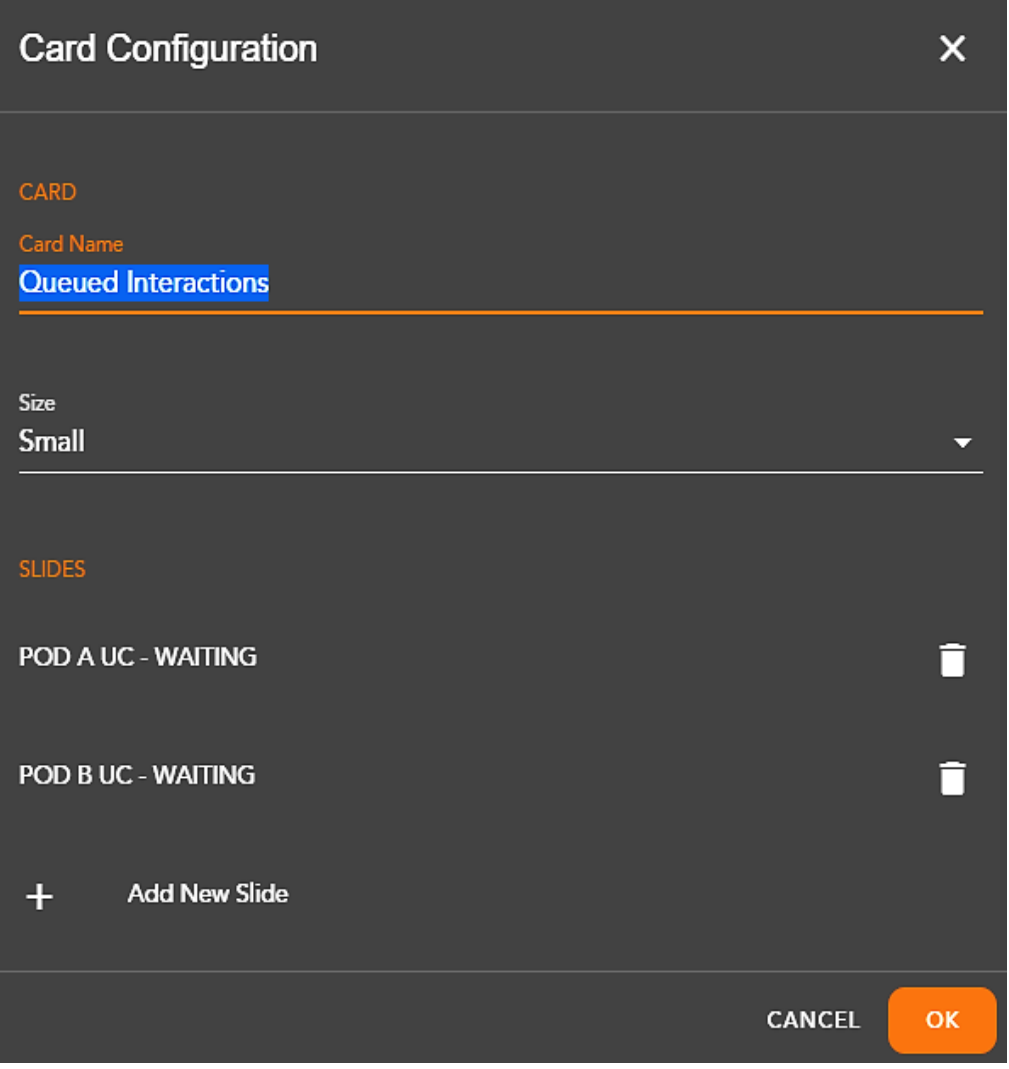

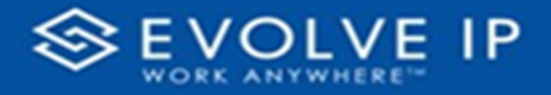

**Change Card Size** – click on the dropdown arrow to change the card size.

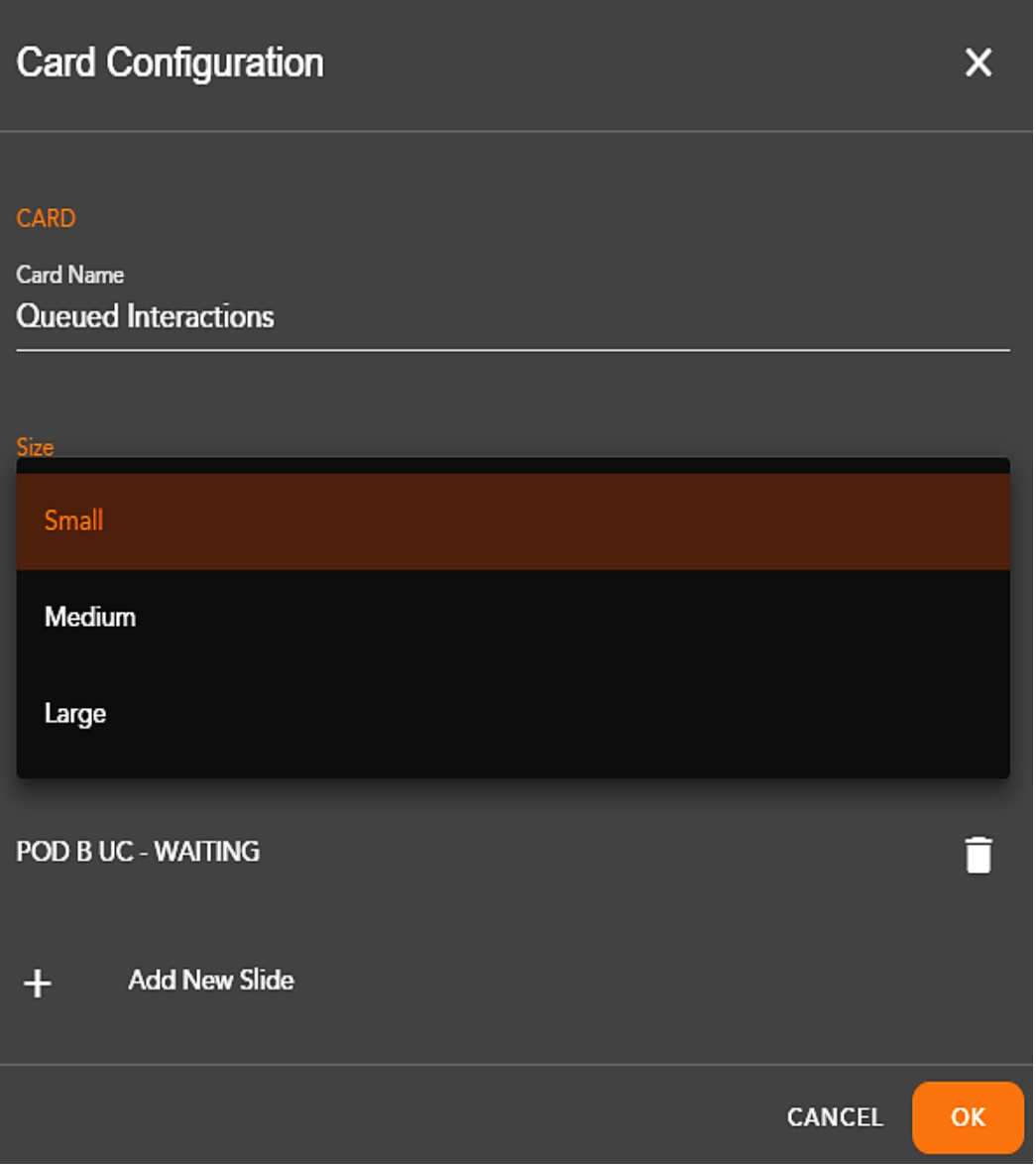

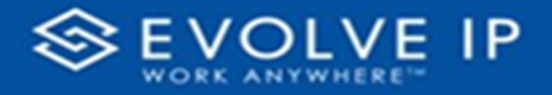

**Edit Slide Settings** – click on the slide name to open the slide settings dialog box.

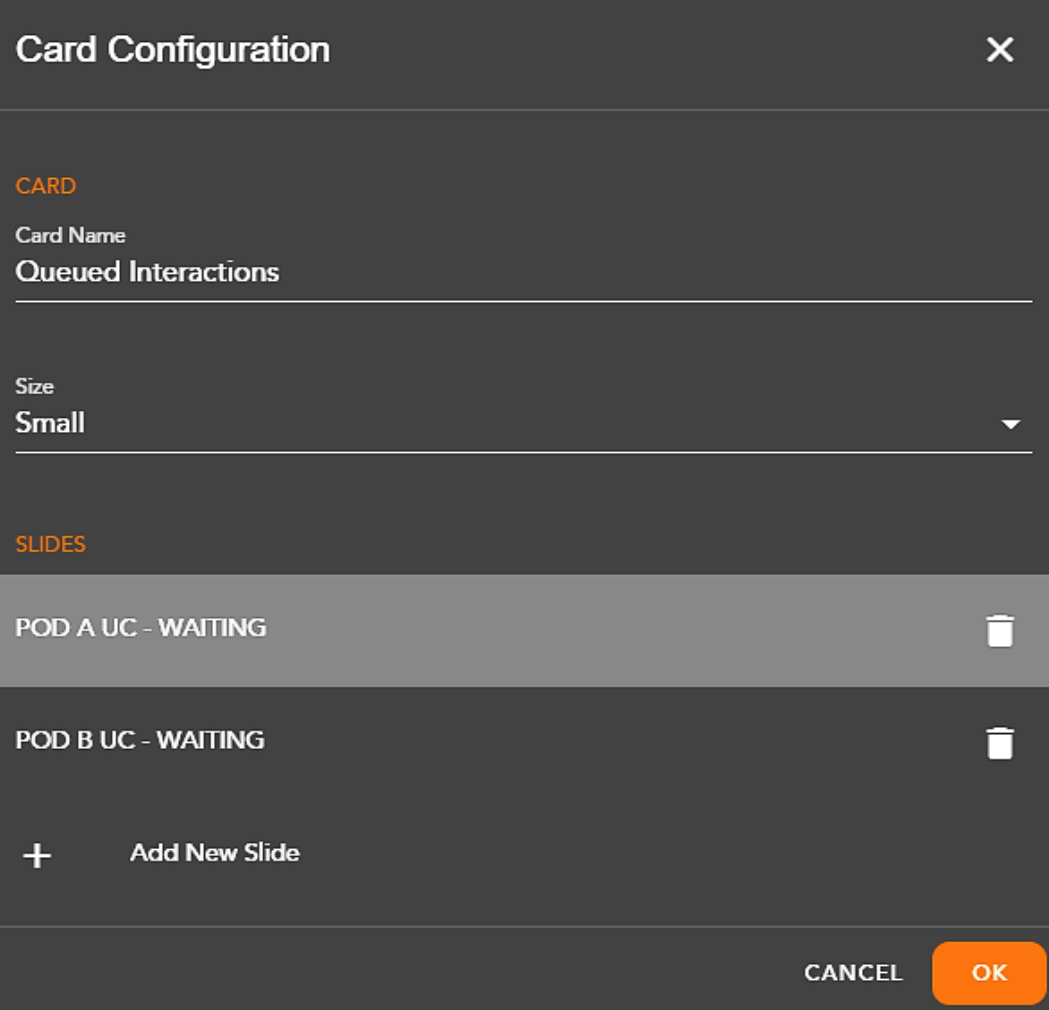

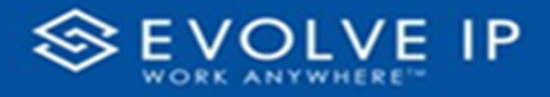

#### **Slide Settings Dialog Box**

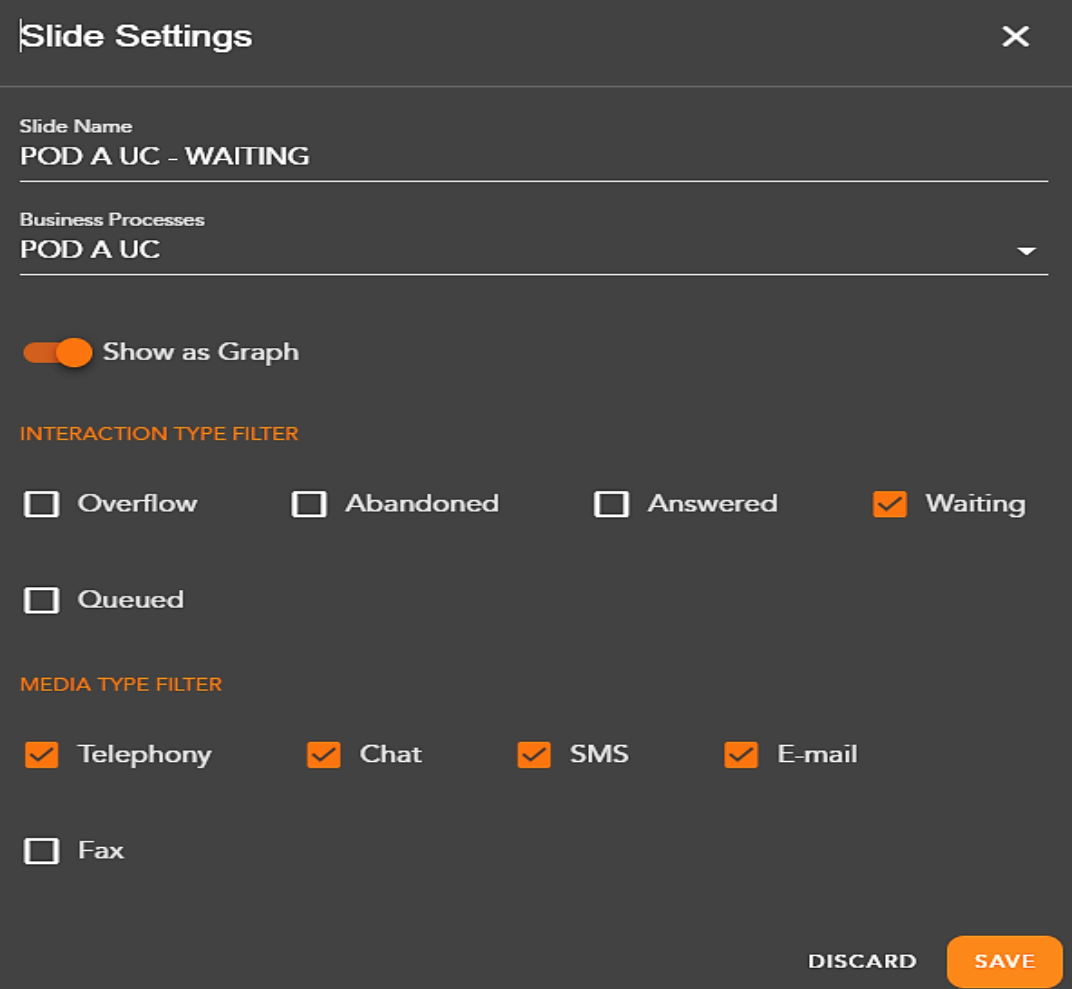

## <span id="page-17-0"></span>Slide Settings

These setting vary depending on the type of card, but they share some similarities. You have the ability to edit the *Slide Name*, and the option to select either one or multiple *Business Processess* (BPs), this is an required field so you cannot leave it blank.

If you were to select just one BP and leave the slide name blank it will autofill the slide name and save it as the name of the selected BP, if you leave the slide name blank and have more than one BP, then it will fill the slide name field with "New Slide".

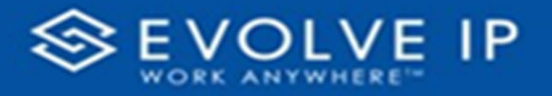

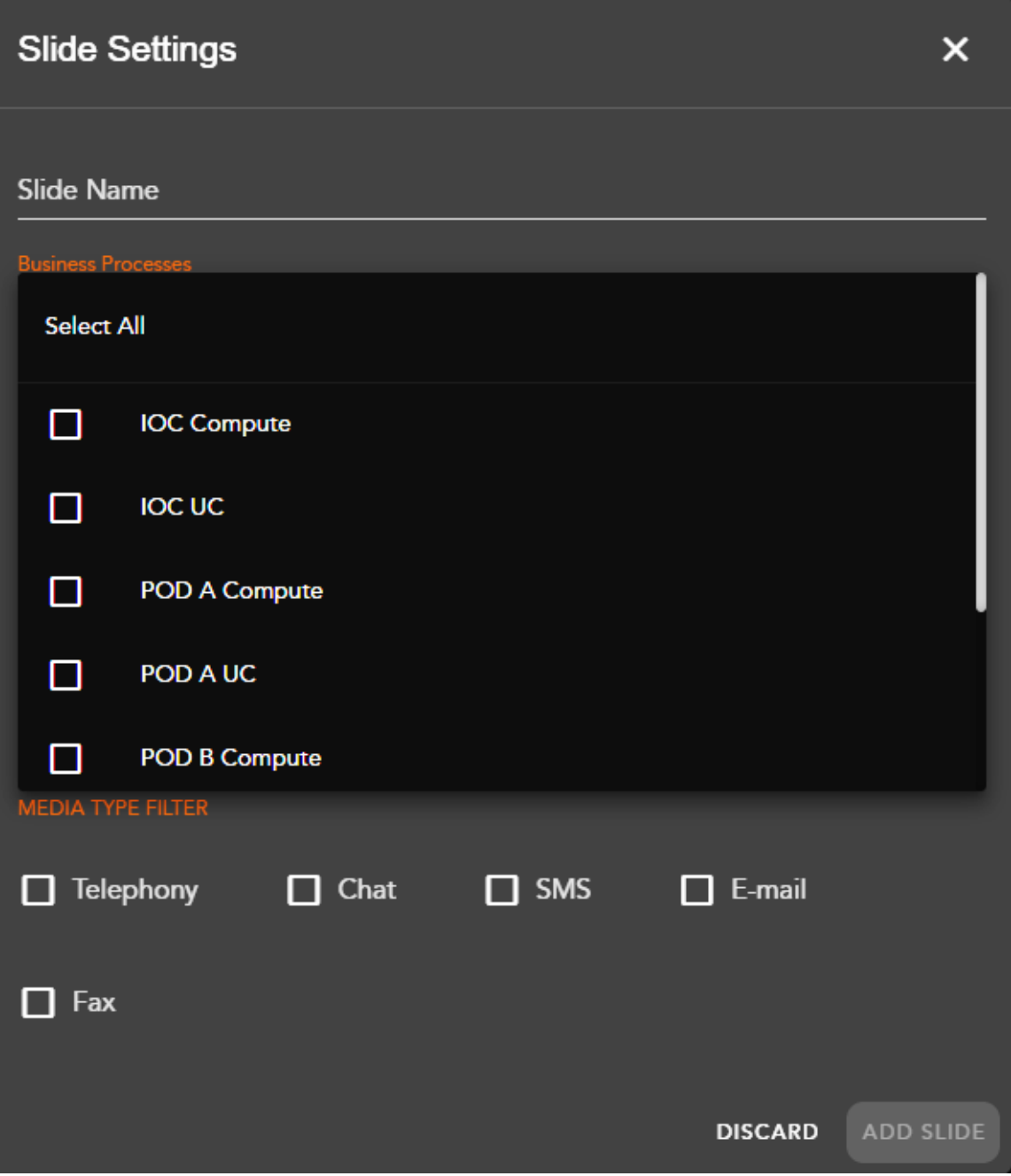

If the BPs select lets you select more than one, then at the top of the select list, there will be a **[Select All]** toggle to select all of the BPs, or de-selected the list of BPs.

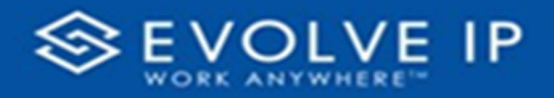

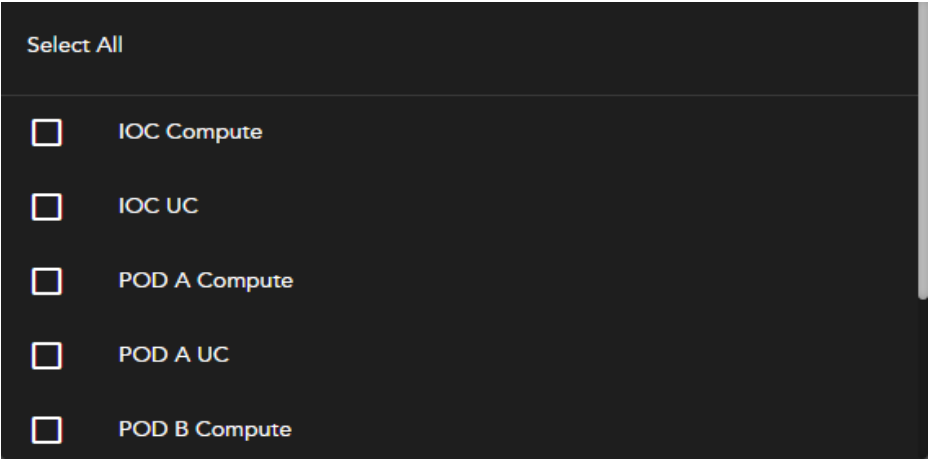

Some will have filters, it's also required to select at least one filter for each.

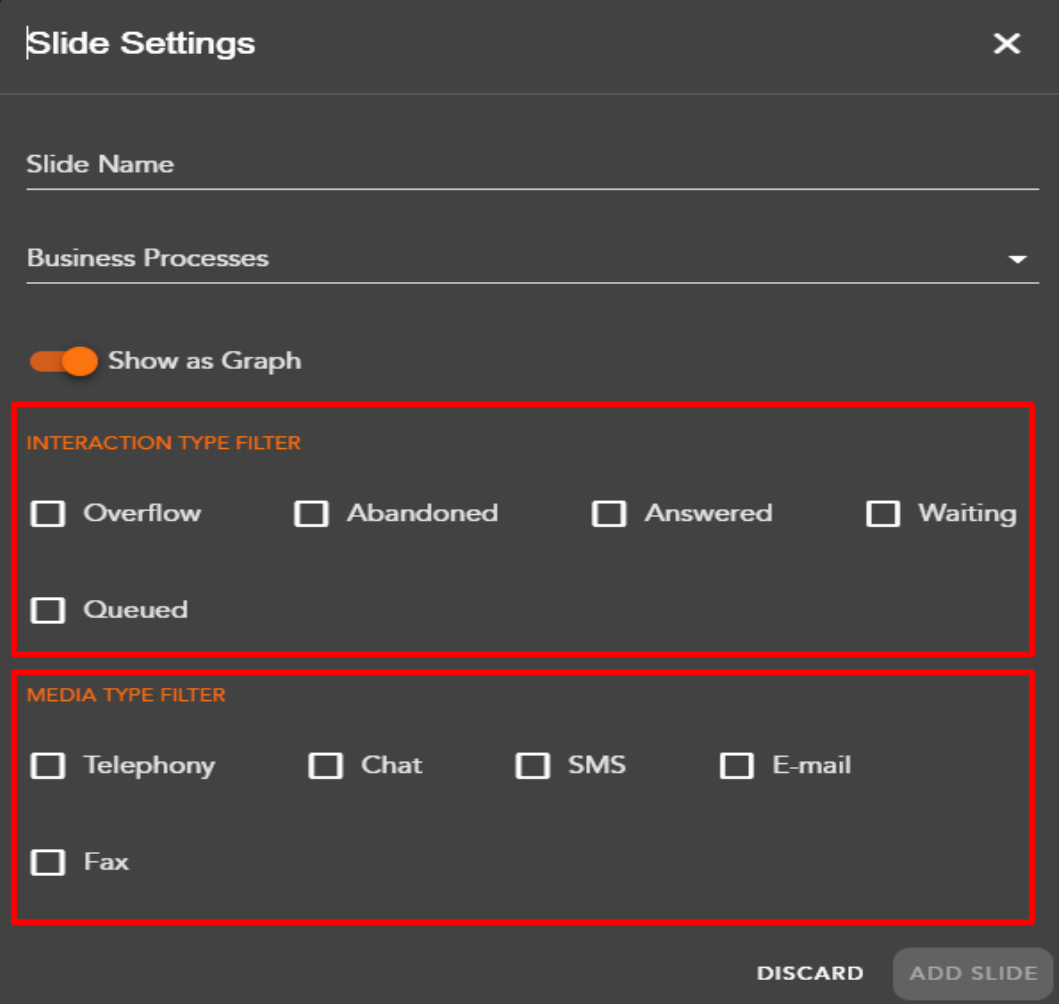

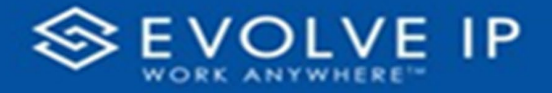

In cases like on the States, Interactions, or Fallbacks card there will be a toggle for showing the data as a graph.

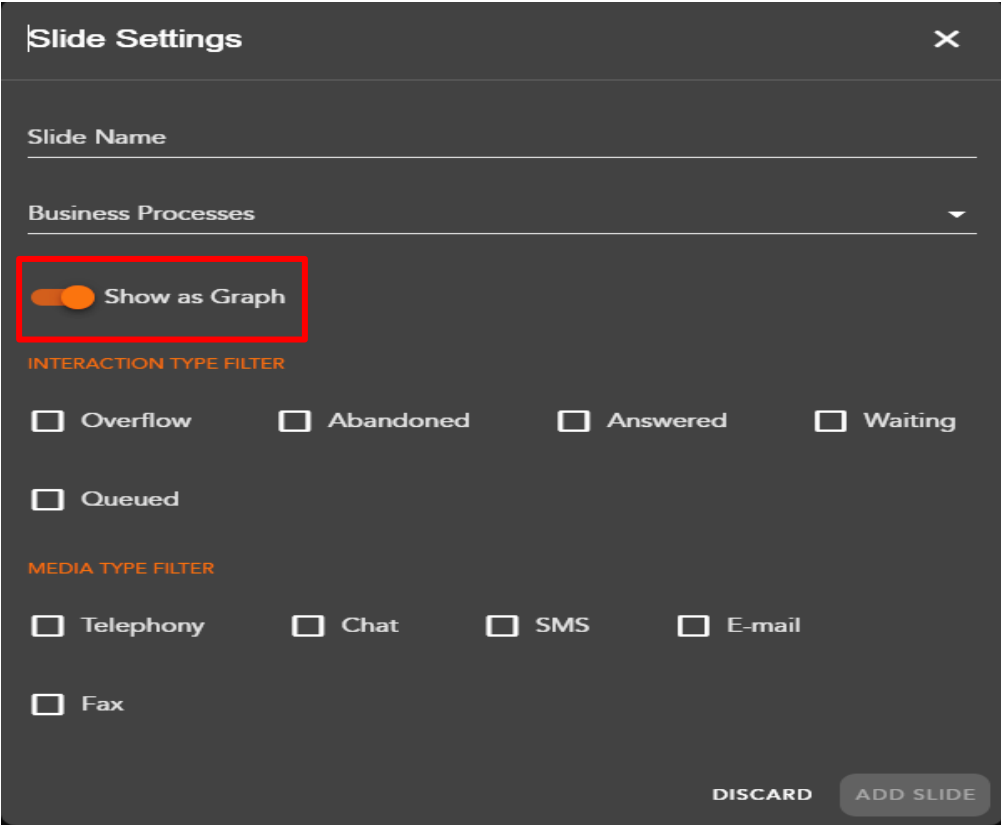

*In the unique case of the Service Level card, there will be a graph range selector, which lets you select the lowest range of service noted by* red*, and the highest noted by* green*, the middle service range will be specified between the* yellow*.*

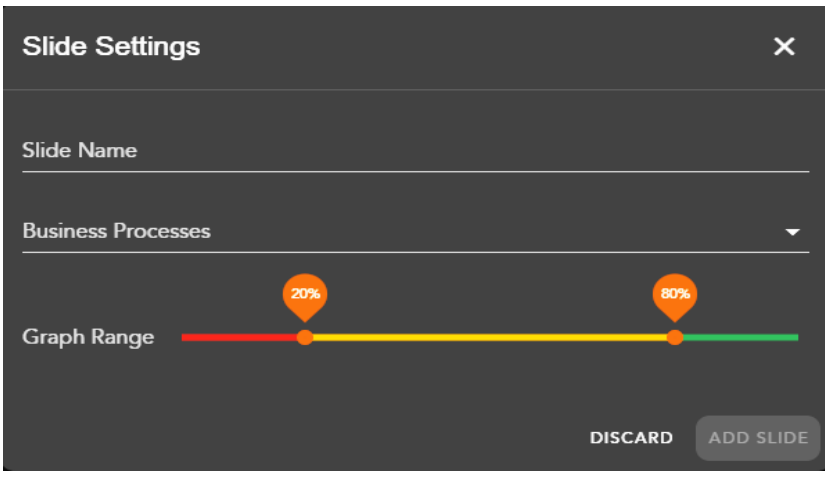

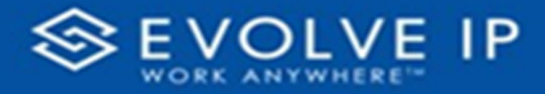

## <span id="page-21-0"></span>Card Types Setup Display Values

Listed below are examples of setup options for the apps canned "*card types*".

### <span id="page-21-1"></span>Average Speed to Answer

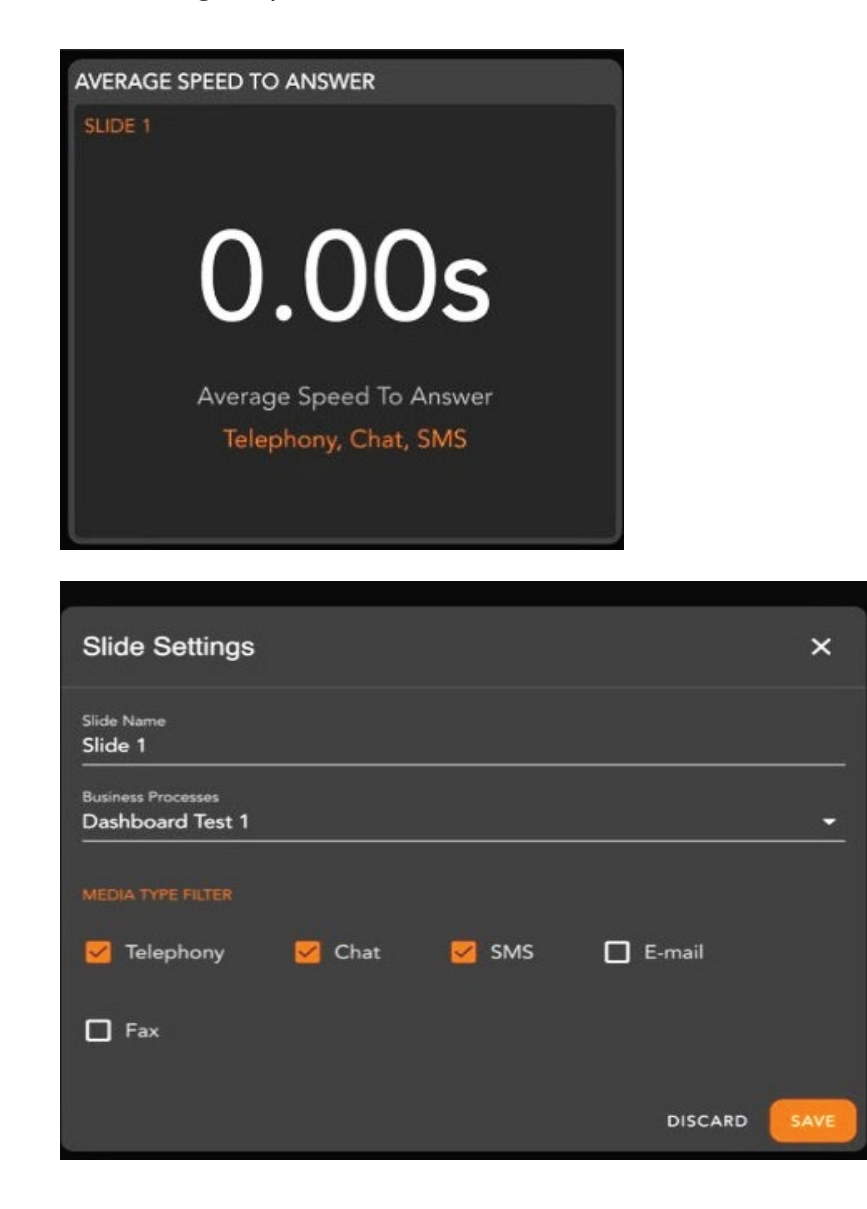

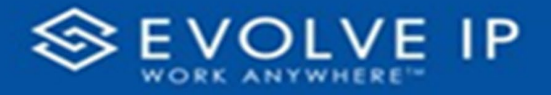

### <span id="page-22-0"></span>Service Level

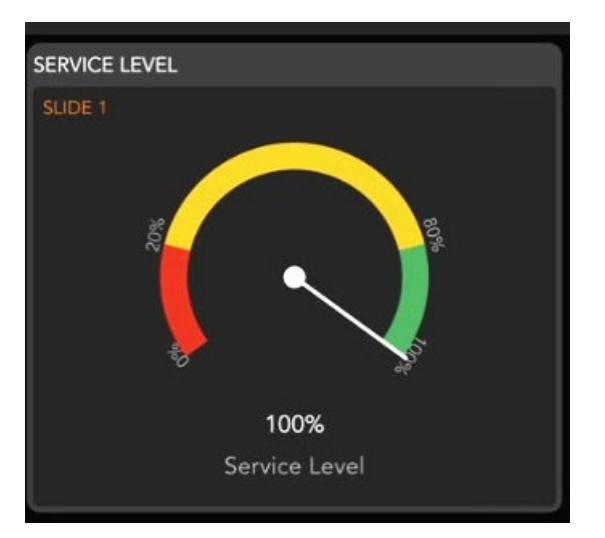

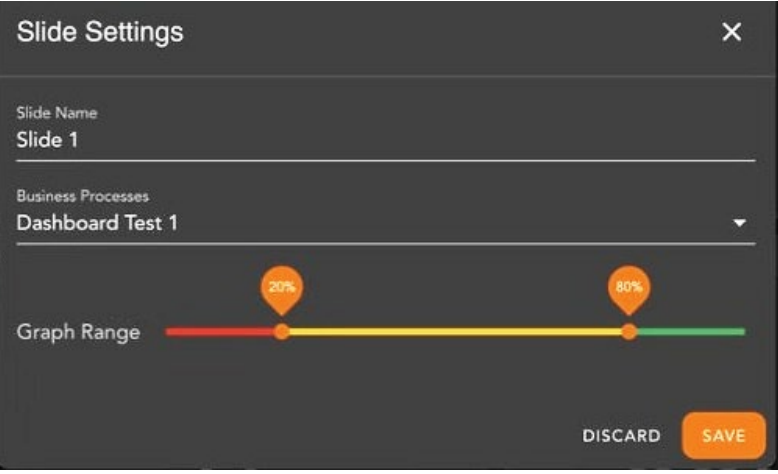

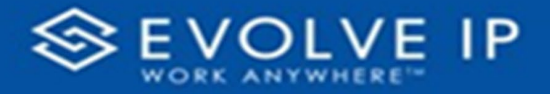

### <span id="page-23-0"></span>**States**

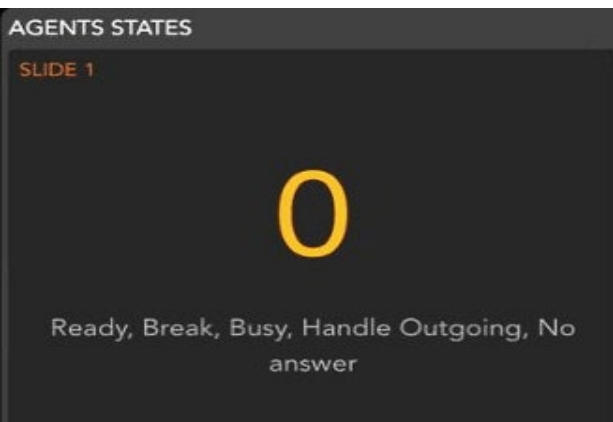

#### Graph

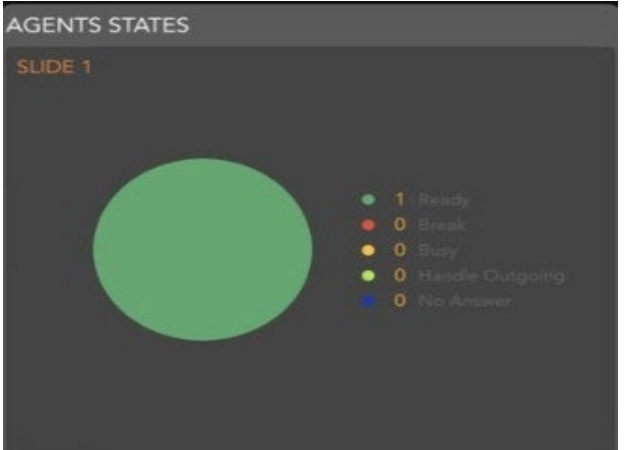

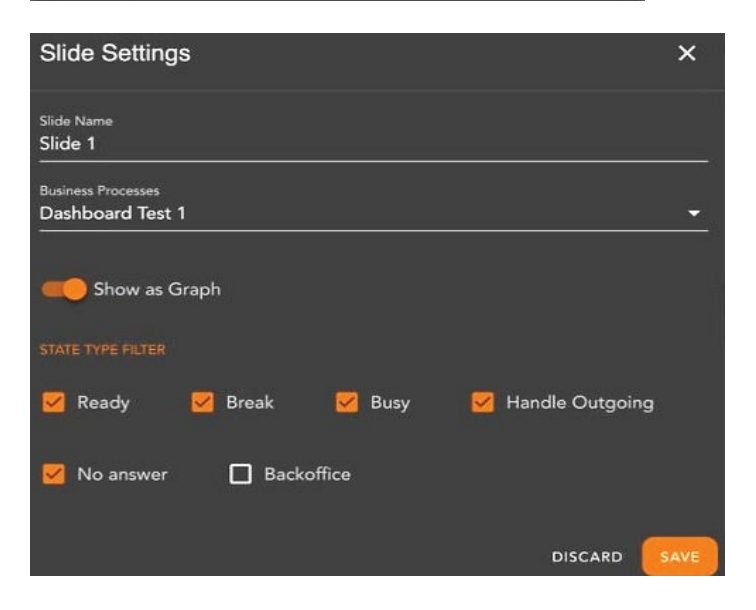

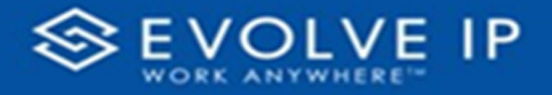

## <span id="page-24-0"></span>Queued Interactions

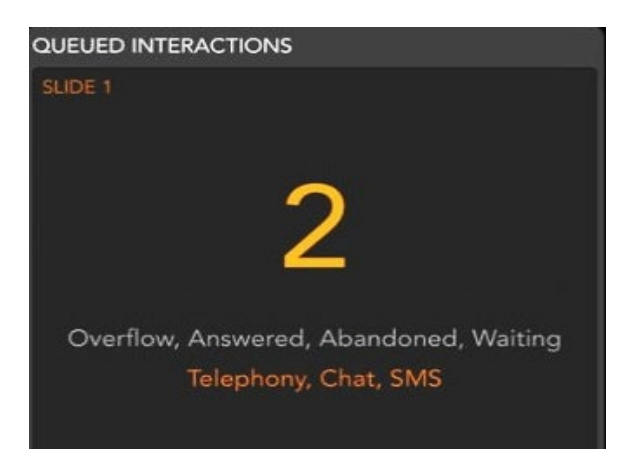

#### Graph

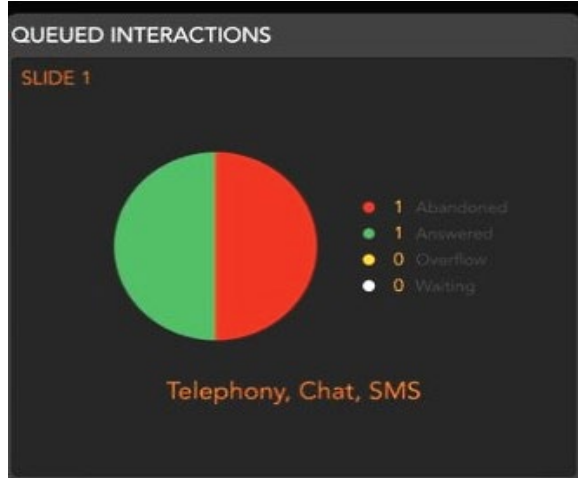

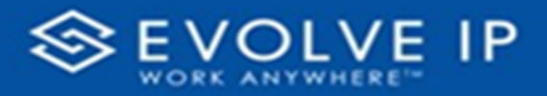

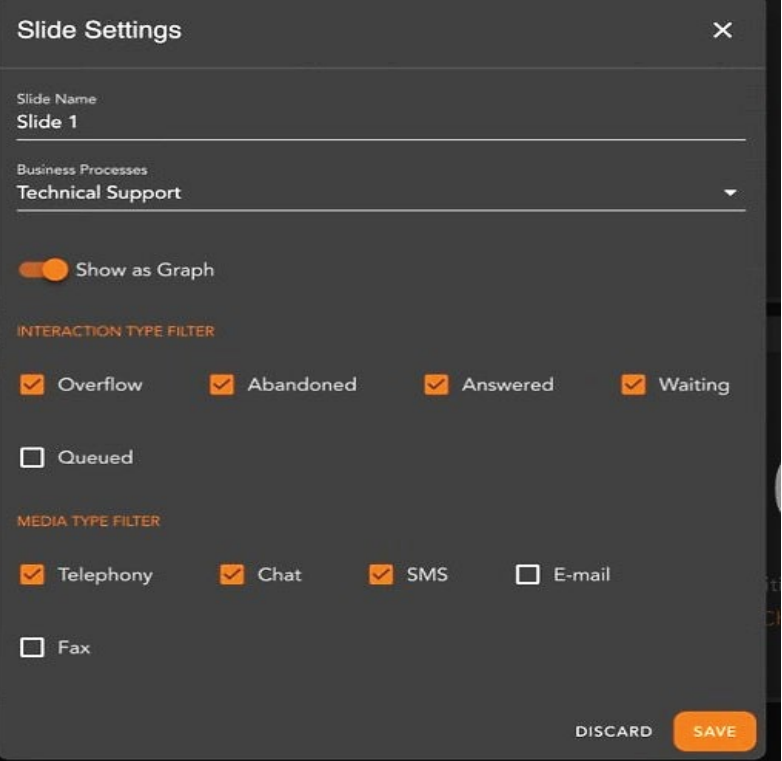

## <span id="page-25-0"></span>Average Ring Time

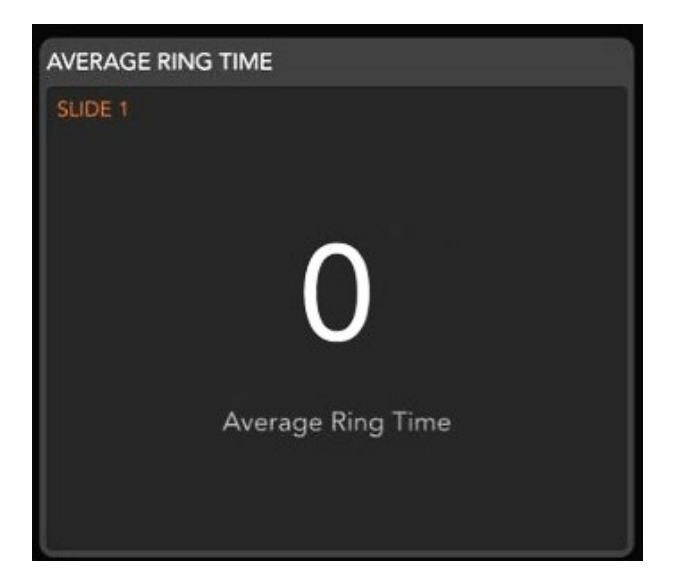

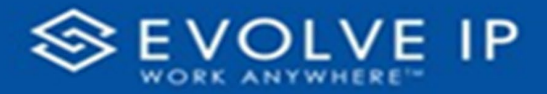

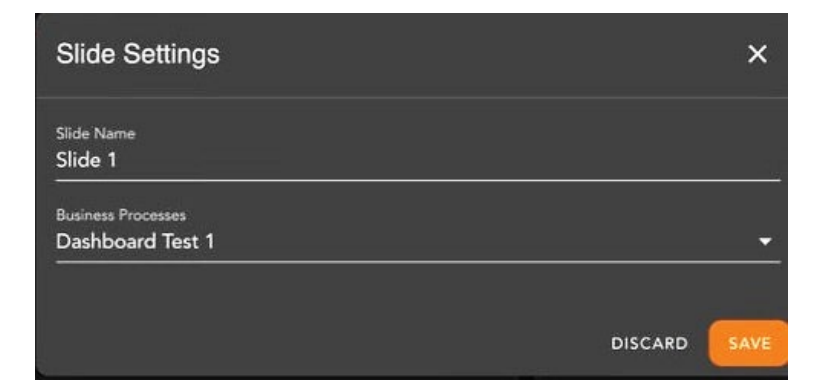

### <span id="page-26-0"></span>Longest Waiting Time

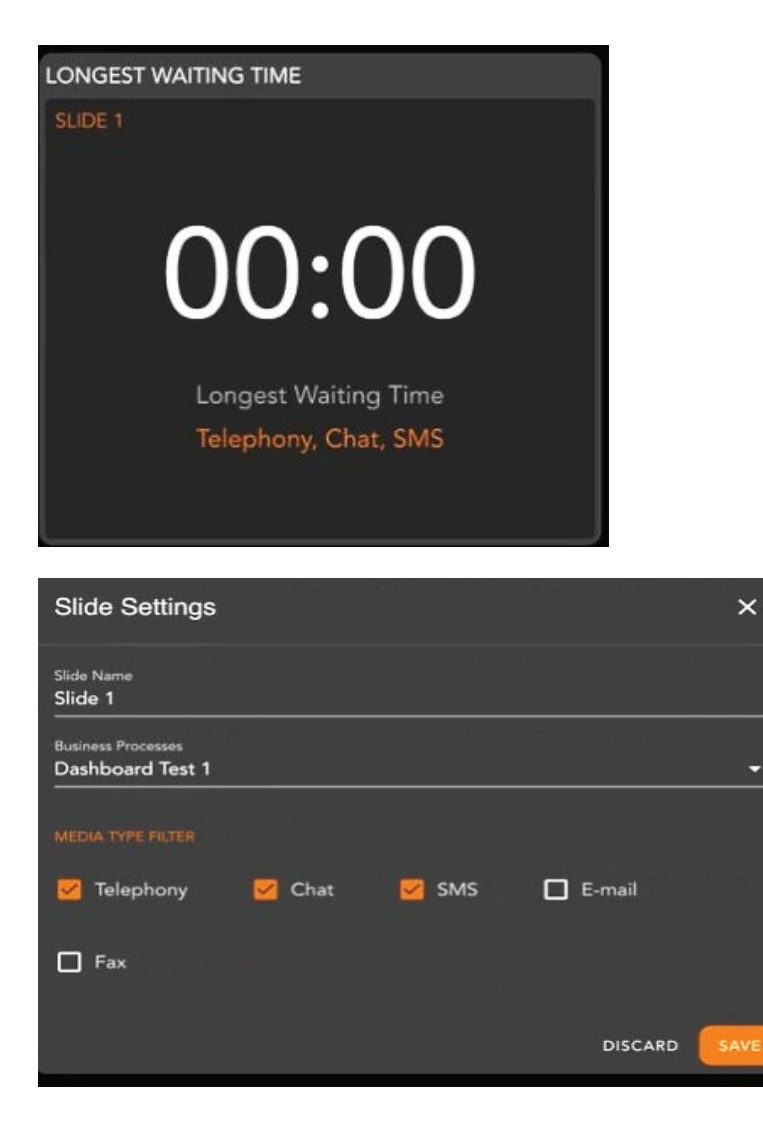

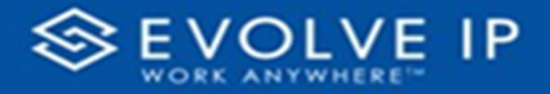

## <span id="page-27-0"></span>**Callbacks**

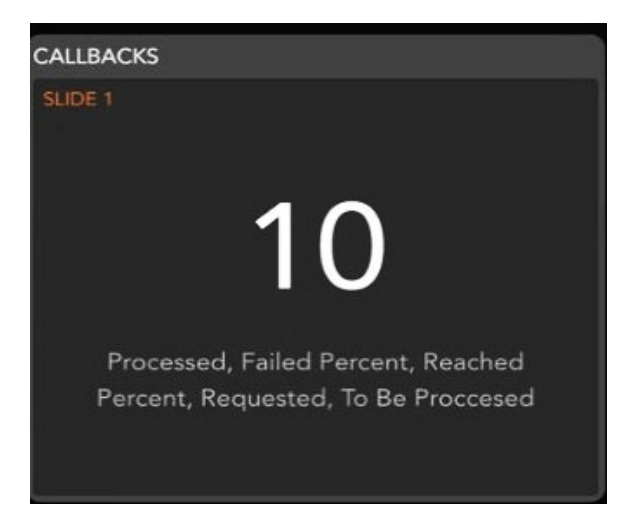

#### Graph

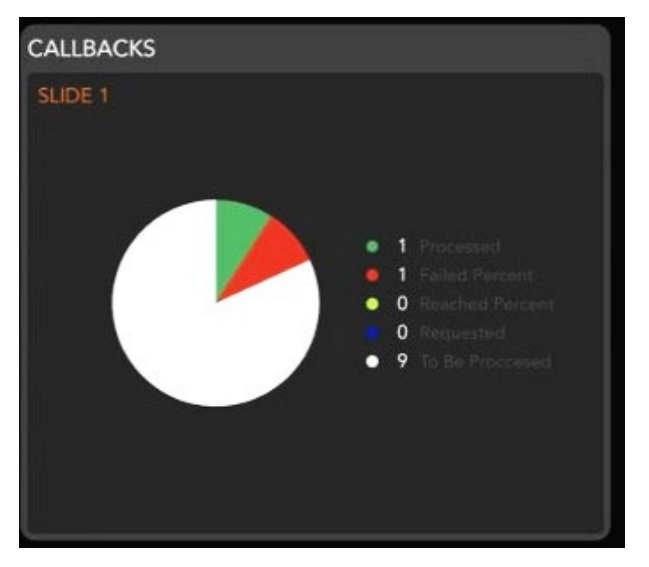

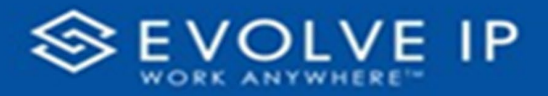

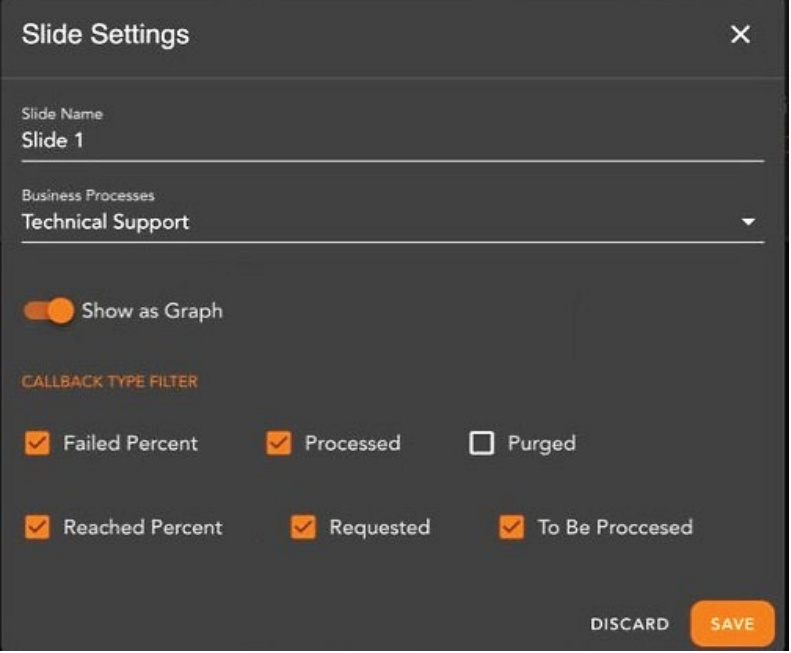

## <span id="page-28-0"></span>Wallboard KPI Cards Slide Screen

### <span id="page-28-1"></span>Key Performance Indicators

Key Performance Indicators are specified cards that display an agent's performance statistics.

### **EX. 1 – POD A**

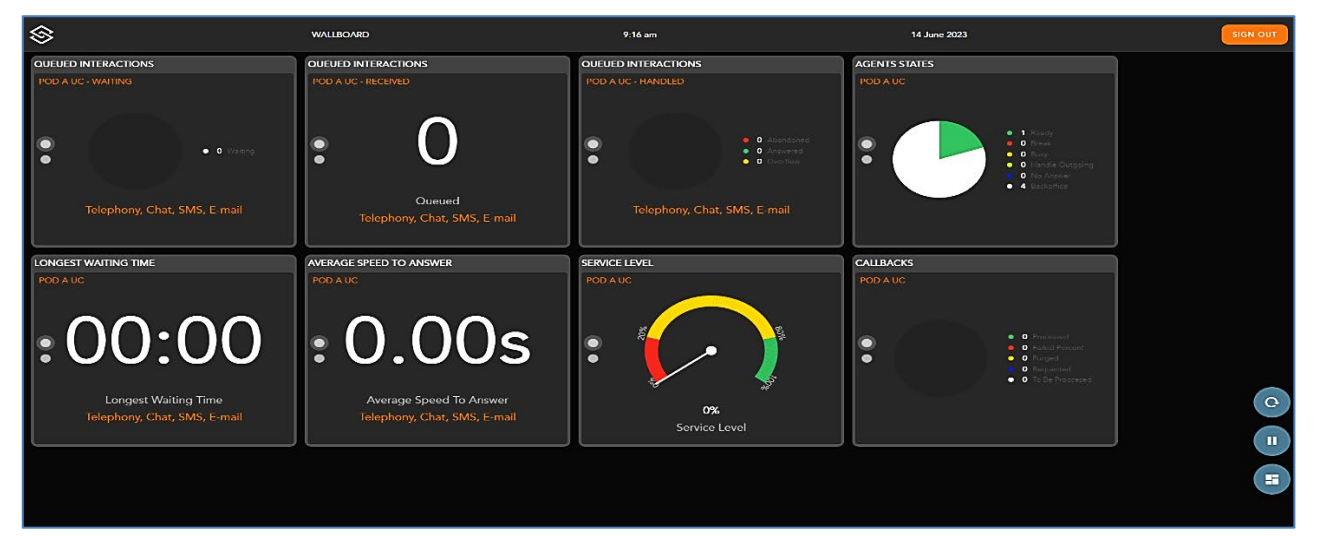

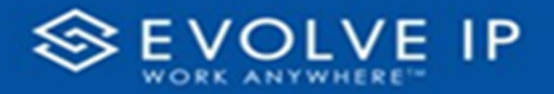

#### **Ex. 2 – POD B**

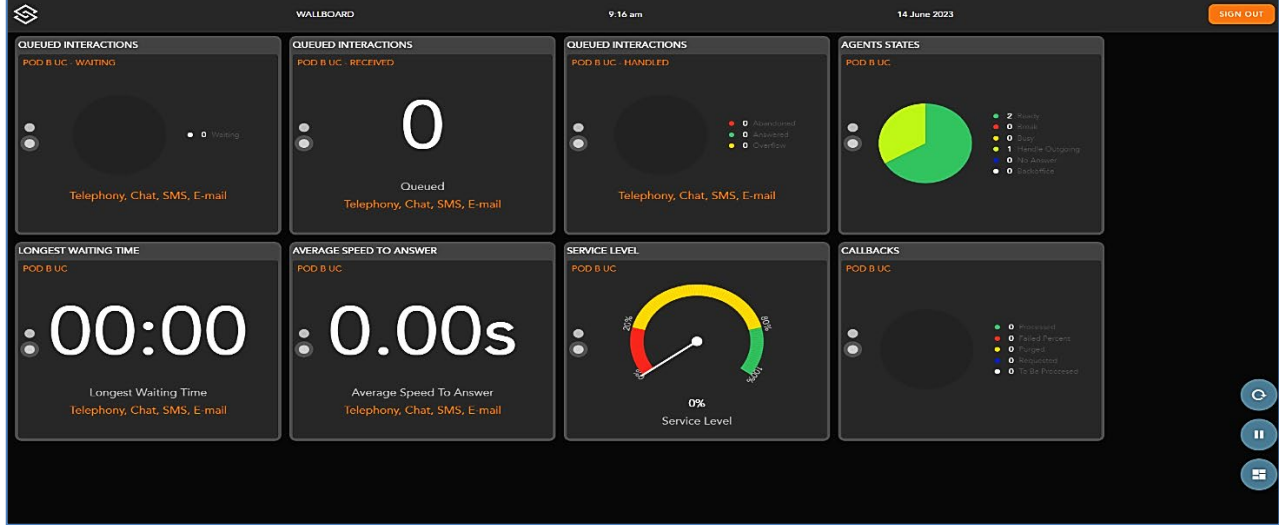

#### <span id="page-29-0"></span>**Queued Interactions**

Queued Interactions are the contact's state indicators:

- Waiting indicates the calls waiting in queue.
- Received indicates the calls received.
- Handled a chart showing the stats of the agent's handled call queue.
- Abandoned
- Answered
- Overflow

#### <span id="page-29-1"></span>**Agent States**

This indicator shows the current state of the agent.

- Ready
- Break
- Busy
- Handle Outgoing
- No Answer
- Backoffice

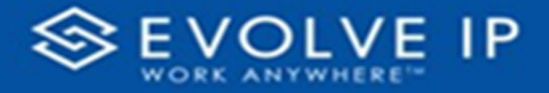

#### <span id="page-30-0"></span>**Longest Wait Time**

Indicates the longest wait time of a support request.

#### <span id="page-30-1"></span>**Average Speed To Answer**

Indicates the speed that the agent responds to a support request.

#### <span id="page-30-3"></span><span id="page-30-2"></span>**Service Level**

The overall weighted % of inbound interactions that entered this BP, queued (across any channel), and achieved the intended service goal (\*\* excludes any calls or chats that meet the Short Abandon threshold \*\*)

#### **Callbacks**

Indicates in a chart the statistics of the agent's callback queue.

- Processed number of support requests processed.
- Failed Percent the percentage of callback attempts that did not connect.
- Purged number of purged support requests.
- Requested number of support requests.
- To Be Processed number of support requests waiting to be processed.

### <span id="page-30-4"></span>KPI Warnings & Alerts

When a KPI has a warning or alert activated on the Setup App, the color of the value will change to orange or red respectively.

**EVOLVE IP , L L C**

eWallboard

Users Guide v6.24